# MS Word internete

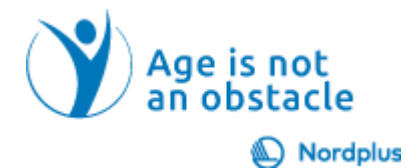

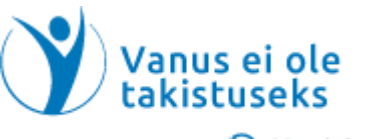

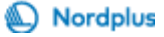

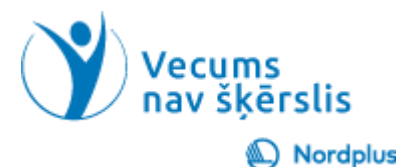

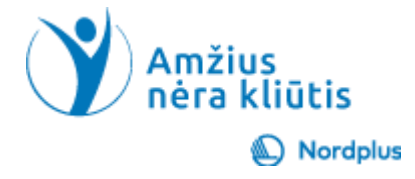

#### Kas tai MS Word internete

MS Word on-line yra nauja nemokama internetinė programėlė, padedanti rašyti bet kokio sudėtingumo tekstus – nuo labai paprastų iki sudėtingų tekstų su lentelėmis, paveikslėliais, nuorodomis, antraštėmis ir poraštėmis.

Bet kuriam iš mūsų kartais reikia parengti pranešimą, parašyti laišką, rinkti informaciją apie artėjančią kelionę, rinkti maisto receptus ir pan. Kam naudoti popierių šiems reikalams, jeigu galima naudotis Word, išsaugoti parašytą informaciją ir vėliau ją tik tikslinti.

MS Word yra prieinamas baltų kalbomis.

## **Atidžiai perskaitykite tekstą!**

- Naudokite šį pristatymą kartu su failu Slides\_notes, kur pateikiama papildomos informacijos.
- 
- Šiame pristatyme ar faile Slides\_notes, kai kur matysite piktogramą "Paleisti vaizdo įrašą". Paspauskite ir laikykite nuspaudę klavišą Ctrl ir tuo pačiu metu spustelėkite kairįjį pelės mygtuką (Ctrl+Click), kad peržiūrėtumėte atitinkamą vaizdo įrašą.

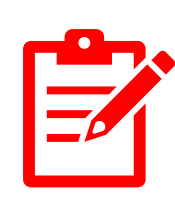

- Šiame pristatyme ar faile Slides notes, kai kur matysite piktogramą, "Pratimai". Paspauskite ir laikykite nuspaudę klavišą Ctrl ir tuo pačiu metu spustelėkite kairįjį pelės mygtuką (Ctrl+Click), kad atidarytumėte pratimą.
- Neskubėkite! Prieš pereidami prie kitos temos, būtinai atlikite pratimus. Norint ko nors išmokti, labai svarbu pasipraktikuoti sustiprinant tai, ką jau išmokote.

#### Kaip paleisti MS Word internete

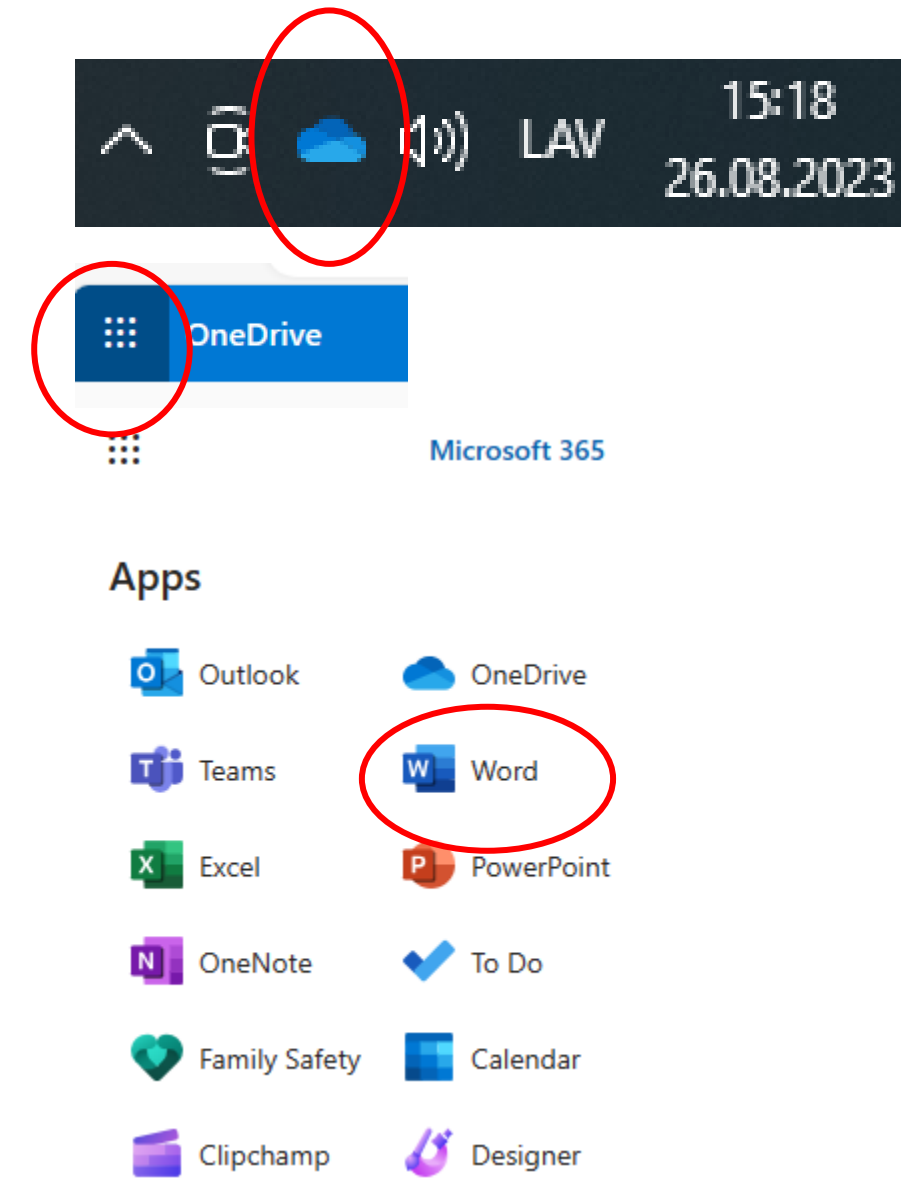

- Eikite į "Windows" paskyrą ir jau turite "OneDrive". (jei ne – žiūrėkite temą MS OneDrive)
- Paleiskite "OneDrive" spustelėdami "OneDrive" mygtuką, esantį užduočių juostoje apatiniame dešiniajame kampe
- Tada kairiajame viršutiniame kampe spustelėkite Apps Launcher ir išskleidžiamajame meniu pasirinkite Word mygtuką

# Kaip pakeisti rodymo kalbą į LT · Jei norite,

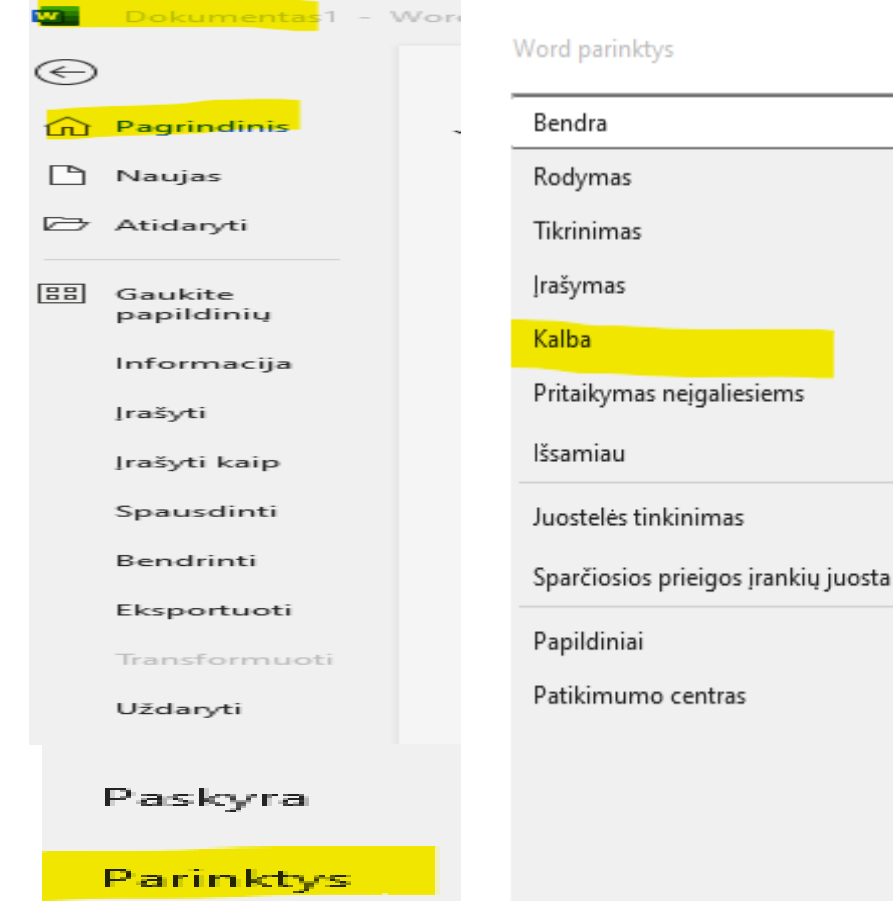

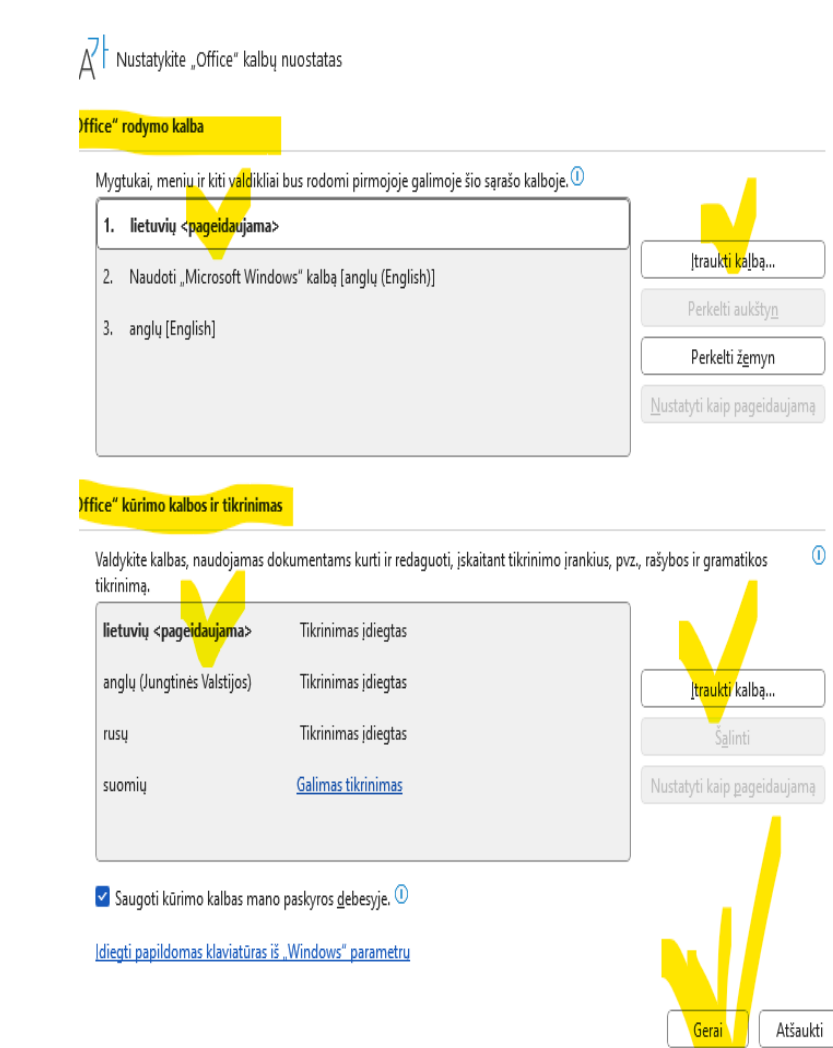

kad WORD būtų lietuvių kalba, einate į "Pagrindinis" , toliau "Parinktys", toliau "Kalba" ir pasirinkę savo pageidaujam ą kalbą, spaudžiate "Gerai"

## Kaip sukurti naują dokumentą

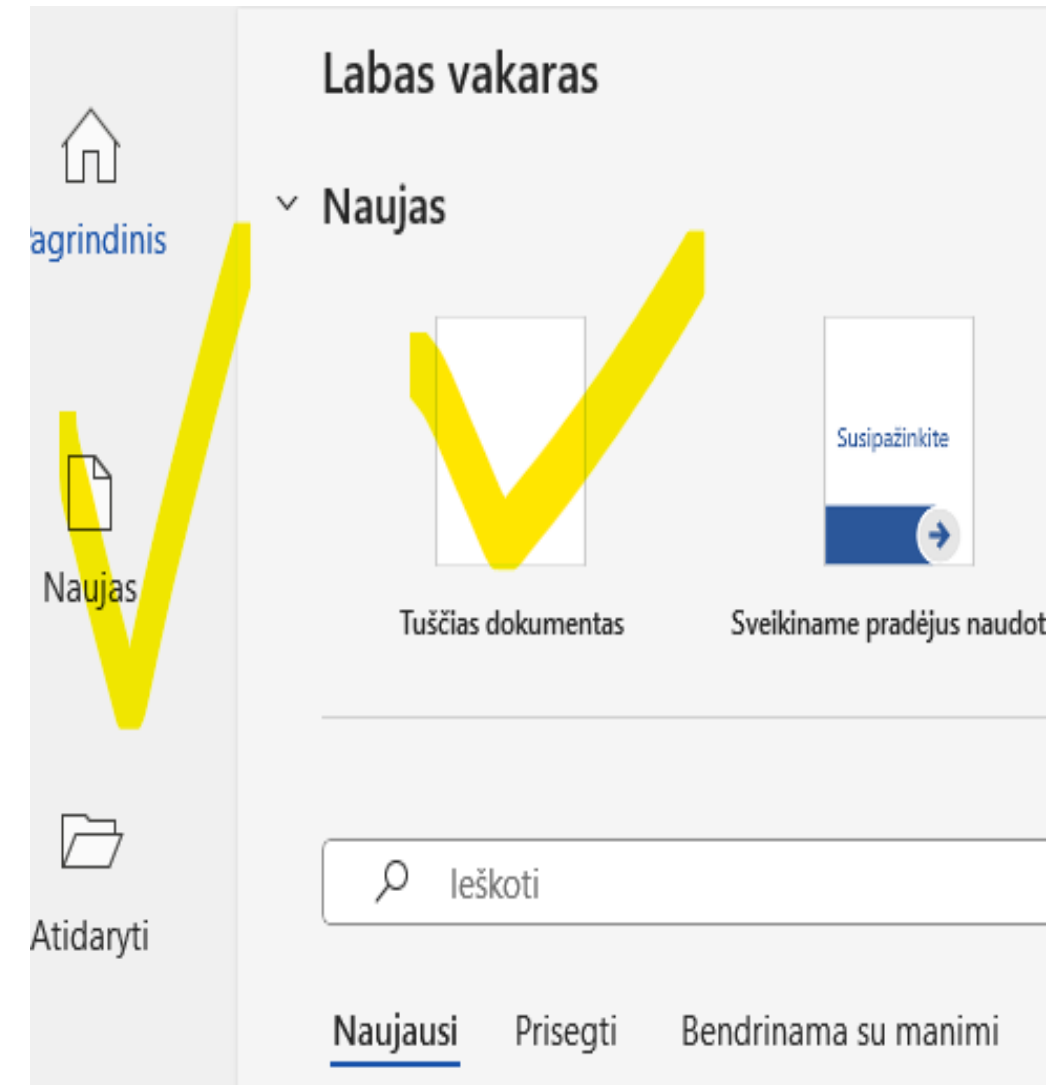

- Paleidę Word, grupėje "Kurti naują" spustelėkite "Tuščias dokumentas".
- (jei norite naudoti bet kurį iš šablonų, spustelėkite atitinkamą pavyzdį, esantį, Tuščias dokumentas" dešinėje)
- Jei dokumentas jau atidarytas, spustelėkite Failas/Naujas ir pasirinkite "Tuščias dokumentas" arba bet kurį siūlomą šabloną.

#### Sąsajos

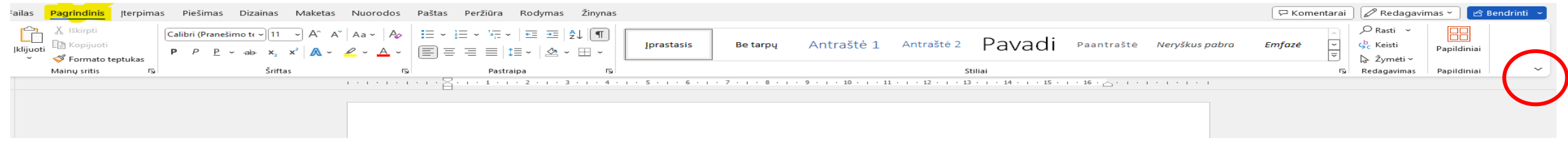

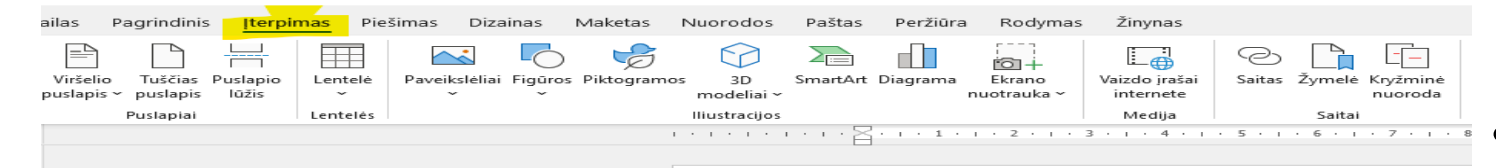

- Viršuje matote keletą žodžių tai meniu
- Po meniu matote juostelę (įrankių juostą) su mygtukais
- Juostos turinys priklauso nuo pasirinkto méniu elemento
- Po juostelėmis yra valdovas. Galbūt norėsite įjungti arba įjungti liniuotę meniu elemento rodinyje

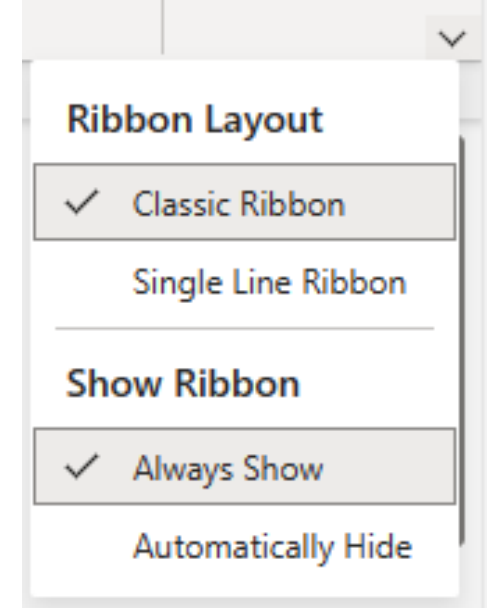

#### **Labai svarbi pastaba!**

- Kartais nutinka taip, kad juostelė "dingsta".
- Galite lengvai jį susigrąžinti  $\odot$
- Tiesiog spustelėkite bet kurį meniu elementą ir juostelė vėl pasirodys.
- Tada spustelėkite mažą rodyklę apatiniame dešiniajame juostelės kampe ir pasirinkite jums tinkamiausią nustatymą $\odot$

## Failo išsaugojimas

- Sukūrus naują dokumentą, jis automatiškai išsaugomas jūsų OneDrive kaip Document1, Document2 ir kt.
- Žinoma, tai yra tam tikra nauda, tačiau, kita vertus, sunku rasti konkretų jūsų sukurtą dokumentą.
- Siūlau suteikti jūsų sukurtam dokumentui pavadinimą!
- Spustelėkite "Failas", "Išsaugoti kaip", "Išsaugoti kaip kopiją internete".
- Pasirinkite atitinkamą aplanką savo OneDrive .
- Įveskite šios kopijos pavadinimą ir spustelėkite "Išsaugoti".
- Kairiajame viršutiniame kampe bus rodomas failo pavadinimas

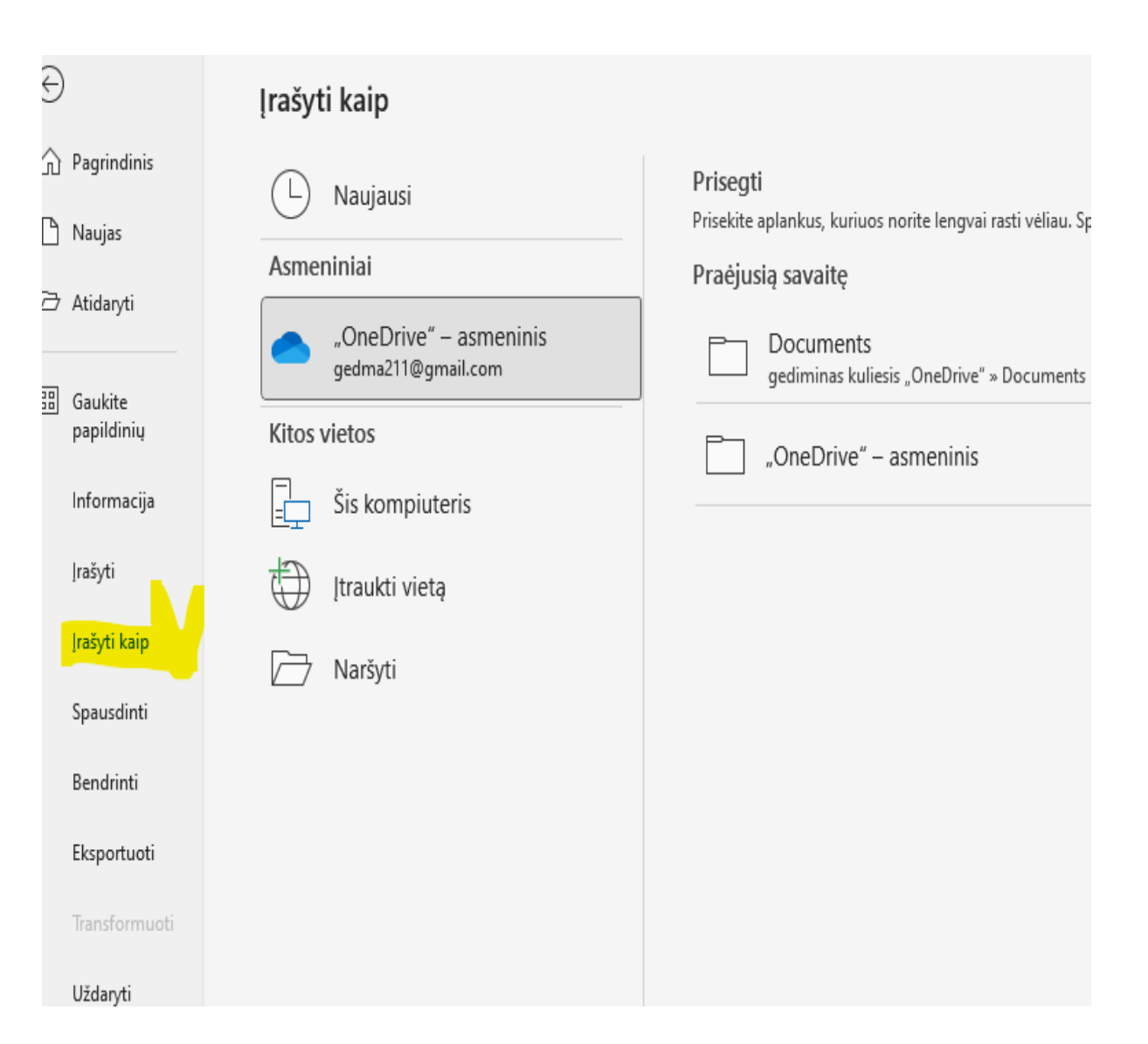

## Teksto rašymas (I)

- Tekstą į dokumentą galite įvesti taip:
	- rašydami;
	- diktuodami
	- kopijuodami (šis klausimas bus aptartas po skaidrių apie teksto pasirinkimą ir formatavimą).
- Rašymas siūlau įjungti mygtuką Rodyti/Slėpti meniu punkte Pagrindinis/Pastraipų grupėje. Tai suteiks galimybę pamatyti, kaip sutvarkytas tekstas – ar įvedėte tarpus ar naudojote tabuliavimo ženklus, kur yra pastraipų ženklai ir pan. Yra nespausdintini simboliai ir jie nebus spausdinami.

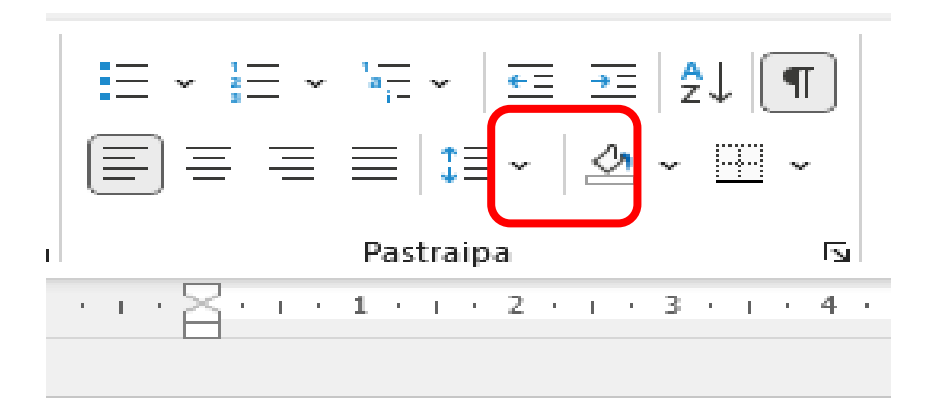

## Teksto rašymas (II)

- Naujos eilutės kūrimas klaviatūroje paspauskite Enter.
- **Didžioji raidė žodžio pradžioje**  paspauskite ir palaikykite klaviatūros klavišą Shift ir paspauskite klaviatūros raidę.
- **VISOS DIDŽIOSIOS RAIDĖS**  klaviatūroje įjunkite didžiųjų raidžių fiksavimą, tada įveskite.
- **Lietuviškos raidės** paspauskite klaviatūros apostrofo klavišą, tada įveskite raidę.
- **Ištrynimas į kairę nuo žymeklio**  Backspace klavišas.
- **Ištrynimas į dešinę nuo žymeklio**  Delete klavišas.

## Pasirinkite tekstą

- Prieš formatuojant, kopijuojant ar iškerpant tekstą, pirmiausia jį reikia pasirinkti.
- Yra du būdai pasirinkti tekstą:

- laikydami nuspaudę klavišą "Shift" ir naudodami klaviatūros rodykles;

- su pele arba jutikliniu kilimėliu.

 $Select$  text

#### Select·text¶

#### Pasirinkti tekstą, laikant nuspaudus klavišą Shift ir naudojant klaviatūros rodykles

- Užveskite žymeklį į pasirinkto teksto pradžią arba pabaigą.
- Jei žymeklis yra teksto pradžioje, naudokite klaviatūros rodyklę dešinėn.
- Jei žymeklis yra teksto pabaigoje, naudokite klaviatūros rodyklę kairėn.
- Jei norėsite pasirinkti vieną simbolį, žodį arba eilutę:

- paspauskite ir palaikykite Shift klavišą, perkelkite rodyklę, kol tekstas bus paryškintas,

- norėdami pagreitinti judėjimą, vienu metu paspauskite ir palaikykite Ctrl klavišą – pasirinksite ne vieną simbolį, o visą žodį,

- norėdami pasirinkti visą eilutę, spustelėkite pradžios klavišą, jei žymeklis yra eilutės pabaigoje, arba pabaigos klavišą, jei žymeklis yra pradžioje.

Select text¶

Select text¶

Select text¶

Select·text¶

## Pasirinkite tekstą naudodami pelę arba jutiklinę dalį

- Užveskite žymeklį ant pasirinkto teksto pradžios arba pabaigos.
- Jei norėsite pasirinkti vieną simbolį, žodį arba eilutę:

- paspauskite ir palaikykite kairįjį mygtuką ir perkelkite žymeklį ant norimo pasirinkti teksto. Kai pasirinktas tekstas bus paryškintas, atleiskite kairįjį mygtuką,

- norėdami pasirinkti visą dokumentą, paspauskite ir palaikykite Ctrl klavišą ir paspauskite raidę A (Ctrl+A).

## Rašyba ir gramatika

- Rašybos ir gramatikos klaid os:
- Tikrinimo kalbai nustatyti spustelėkite meniu elementą "Peržiūra", tada "Rašybos ir gramatikos tikrinimas " .
- Išskleidžiamajame meniu pasirinkite tinkamą kalbą ir spustelėkite "Gerai".
- Klaidingi žodžiai pabraukti raudona banguota linija.
- Spustelėkite klaidingą žodį ir pasirinkite iš pasiūlymų.

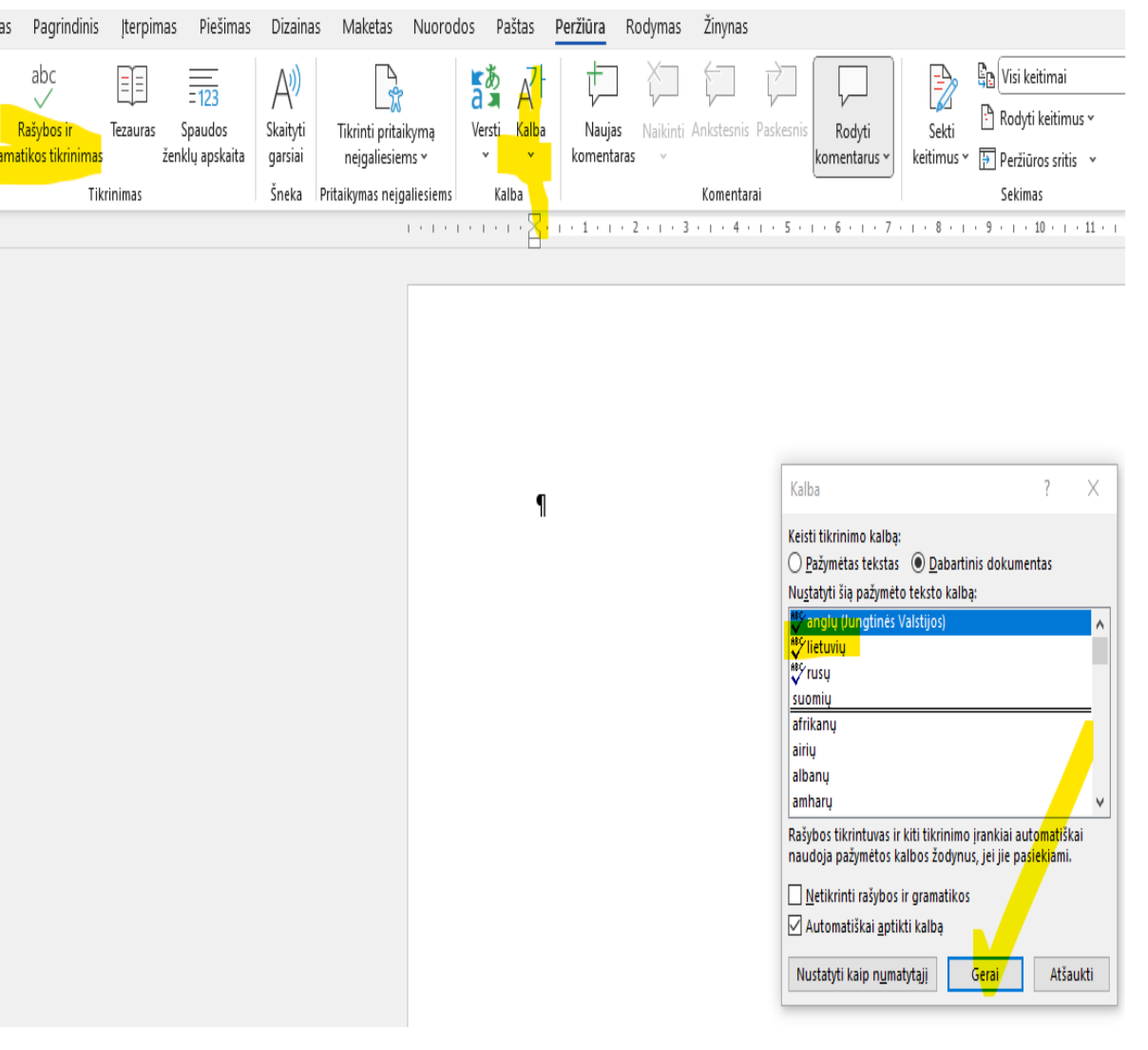

## Formatuoti šriftą (I)

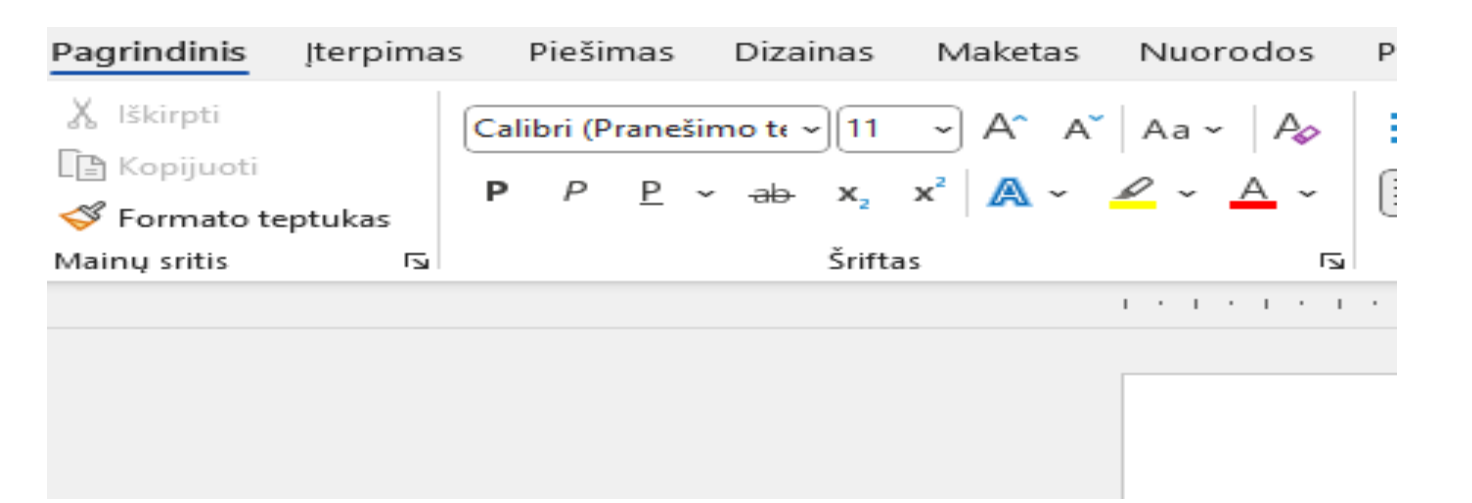

- Juostelėje, esančioje po meniu, spustelėkite meniu elementą "Pagrindinis" , "Šriftas". Šioje grupėje esantys mygtukai leidžia formatuoti jau pasirinkto teksto šriftą.
- Užveskite pelės žymeklį virš mygtuko ir ekrano patarimas trumpas aprašymas – taps matomas.
- Kitose skaidrėse trumpai aprašyti mygtukų veiksmai.

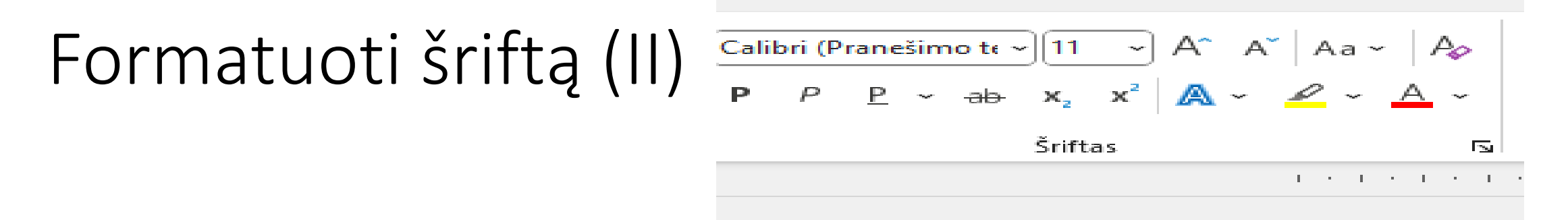

- **Šrifto pavadinimas**  leidžia pakeisti dokumente naudojamą šriftą. Spustelėkite šio mygtuko rodyklę ir naršykite išskleidžiamajame meniu, kad peržiūrėtumėte tekstą. Tada kairiuoju pelės mygtuku spustelėkite norimo šrifto pavadinimą, pvz., **Calibri, Arial, Tahoma, TimesNewRoman, Garamond**.
- **Šrifto dydis:** leidžia reguliuoti raidžių ir kitų simbolių dydį.
- **Išvalyti formatavimą**  pašalinamas visas formatavimas, išskyrus paryškinimą.

## Formatuoti šriftą (III)

- **Pusjuodis** spartusis klavišas Ctrl+B leidžia pabrėžti pasirinkimą paryškinant jį;
- **Kursyvas**  spartusis klavišas Ctrl+I leidžia pabrėžti pasirinkimą padarant jį kursyvu;
- **Pabraukti**  spartusis klavišas Ctrl+U leidžia pabrėžti pasirinkimą jį pabraukiant;
- **Perbrauktas**  leidžia pabrėžti ištrintą tekstą ir jį perbraukti
- **Indeksas** indeksas, pavyzdžiui, x<sup>2</sup>
- Viršutinis indeksas galia arba Celsijaus laipsnis, pavyzdžiui, x<sup>2</sup> arba 250<sup>C</sup>
- **Keisti didžiąsias ir mažąsias raides**  leidžia keisti didžiąsias ir mažąsias raides;
- **Paryškinti**  leidžia pabrėžti pasirinkimą nustatant teksto fono spalvą (spalvos gali būti keičiamos);
- **Šrifto spalva**  leidžia pabrėžti pasirinkimą nustatant teksto šrifto spalvą (spalvos gali būti keičiamos)

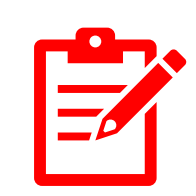

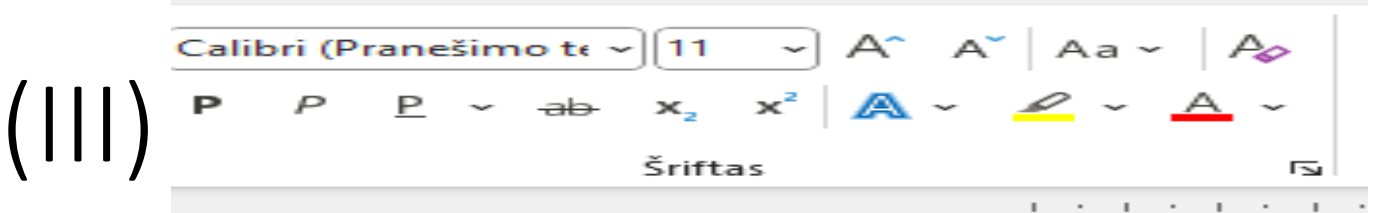

Formatuoti pastraipą (I)

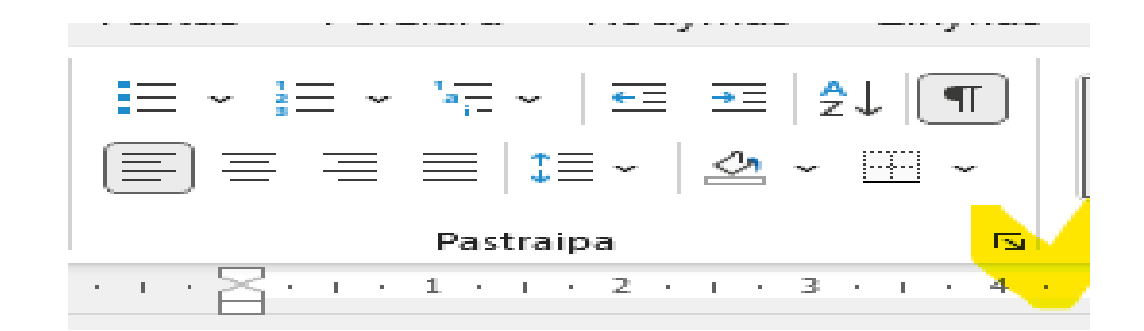

- Juostelėje, esančioje po meniu, spustelėję meniu elementą "Pagrindinis", rasite grupę "Pastraipa". Šioje grupėje esantys mygtukai leidžia formatuoti jau pasirinkto teksto pastraipą.
- Užveskite pelės žymeklį virš mygtuko ir bus matomas trumpas aprašymas.
- Kitose skaidrėse trumpai aprašyti mygtukų veiksmai.
- Galite atidaryti papildomų parinkčių sąrašą spustelėdami dešinįjį apatinį grupės kraštą.

## Formatuoti pastraipą (II)  $\equiv \equiv \equiv |i \equiv -|$

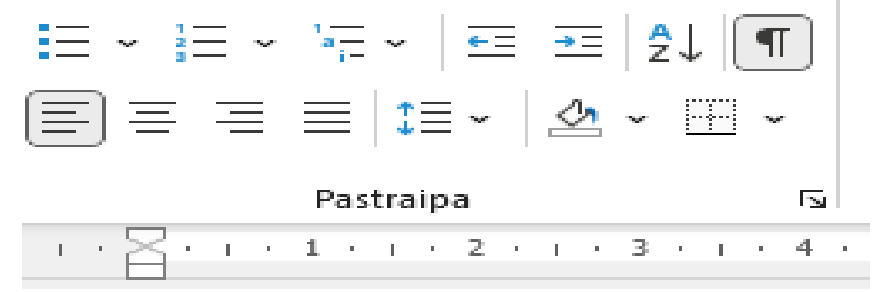

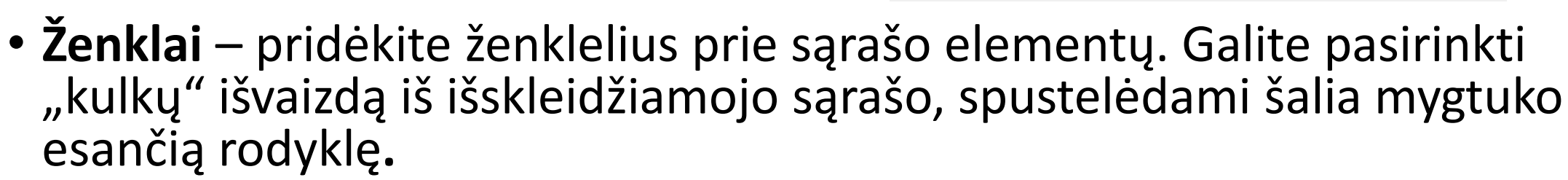

- **Numeravimas**  įtraukite sąrašo elementus numerius. Galite pasirinkti skaičių išvaizdą iš išskleidžiamojo sąrašo, spustelėdami šalia mygtuko esančią rodyklę.
- **Kelių lygių sąrašas**  sukurkite kelių lygių sąrašą. Galite pasirinkti skaičių išvaizdą iš išskleidžiamojo sąrašo, spustelėdami šalia mygtuko esančią rodyklę.
- **Sumažinti įtrauką, padidinti įtrauką**  pakeisti elemento lygį kelių lygių sąraše.

#### Formatuoti pastraipą (III)

- **Lygiuoti į kairę, Lygiuoti dešinėn**  lygiuoja kairę arba dešinę pastraipos pusę.
- **Lygiuoti centre** įdeda tekstą eilutė. centre. **14\_Word\_Excercise\_22.docx**
- **Ištiesinti**  išlygina abi pastraipos puses**.**
- **Tarpai tarp eilučių** galite pasirinkti tarpus tarp eilučių ir pridėti arba pašalinti papildomą tarpą prieš arba po pastraipos.
- **Speciali įtrauka**  galite suformuoti norimą įtrauką pirmąjai pastraipos eilutei.

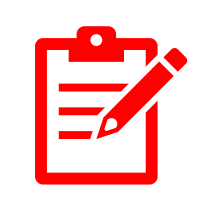

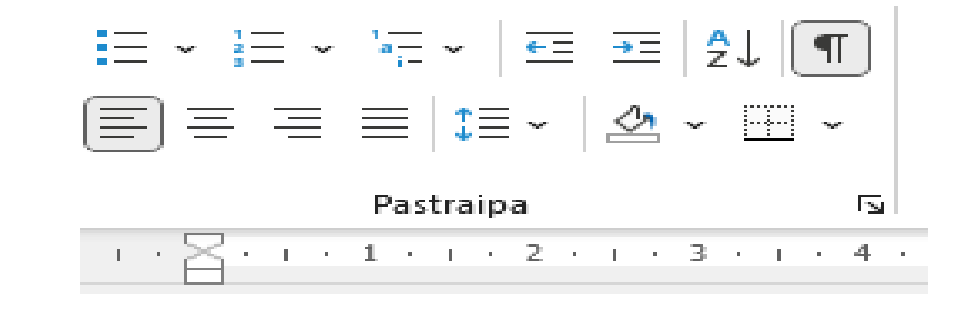

#### Formatuoti pastraipą (I V ) - nereikia

- Galite atidaryti papildomų parinkčių sąrašą spustelėdami dešinįjį apatinį grupės kraštą.
- Siūlau naudoti formatavimo parinktis, kaip parodyta šiame paveikslėlyje.
- Pavadinimams ir subtitrams siūlau pasirinkti Keep with šalia, kad įsitikintumėte, jog pavadinimas yra tame pačiame puslapyje su tekstu

#### Paragraph

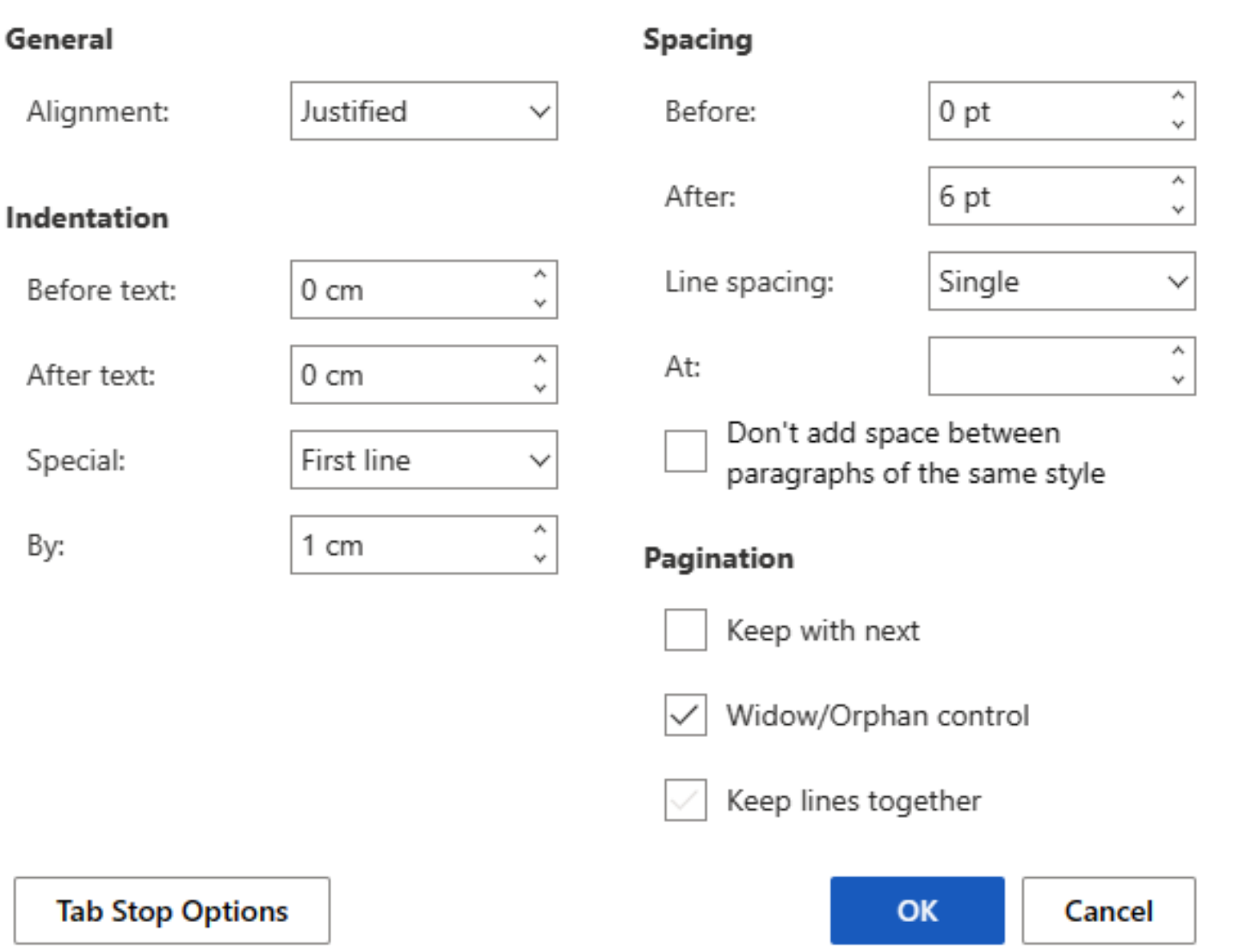

Naudoti stilius Galite pasirinkti naudoti ir integruotus stilius stilius.

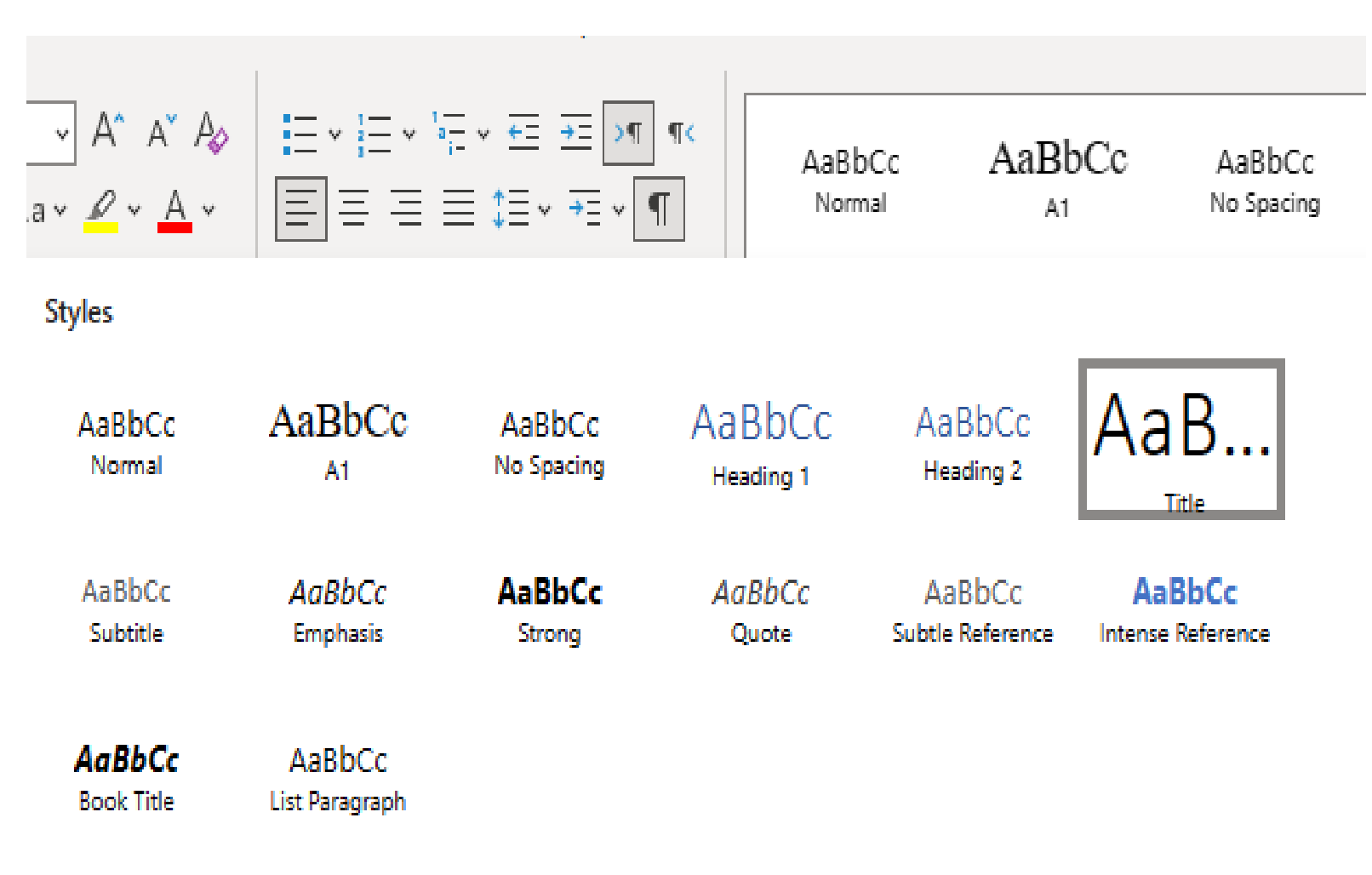

 $A_+$  Create New Style from Formatting...

## Teksto kopijavimas ir perkėlimas dokumente ir tarp dokumentų

1.Pasirinkite tekstą, kurį norite kopijuoti arba perkelti:

- Meniu elemente "Pagrindinis" spustelėkite mygtuką "Kopijuoti" arba kopijuoti naudokite spartųjį klavišą Ctrl+C.
- Meniu elemente "Pagrindinis" spustelėkite mygtuką "Iškirpti" arba naud̃oki̇̃te spartųjį klavišą Ctrl + Ẋ̃, kad` perkeltumėte.
- 2. Meniu elemente Pagrindinis spustelėkite rodyklę mygtuko "Įklijuoti" apačioje ir pasirinkite:
- Įklijuokite arba naudokite spartųjį klavišą Ctrl+V, kad įklijuotumėte tekstą, išlaikydami šaltinio formatavimą.
- Įklijuokite tik tekstą arba naudokite sparčiuosius klavišus Ctrl + Shift + V, kad įklijuotumėte tekstą be jo formatavimo.

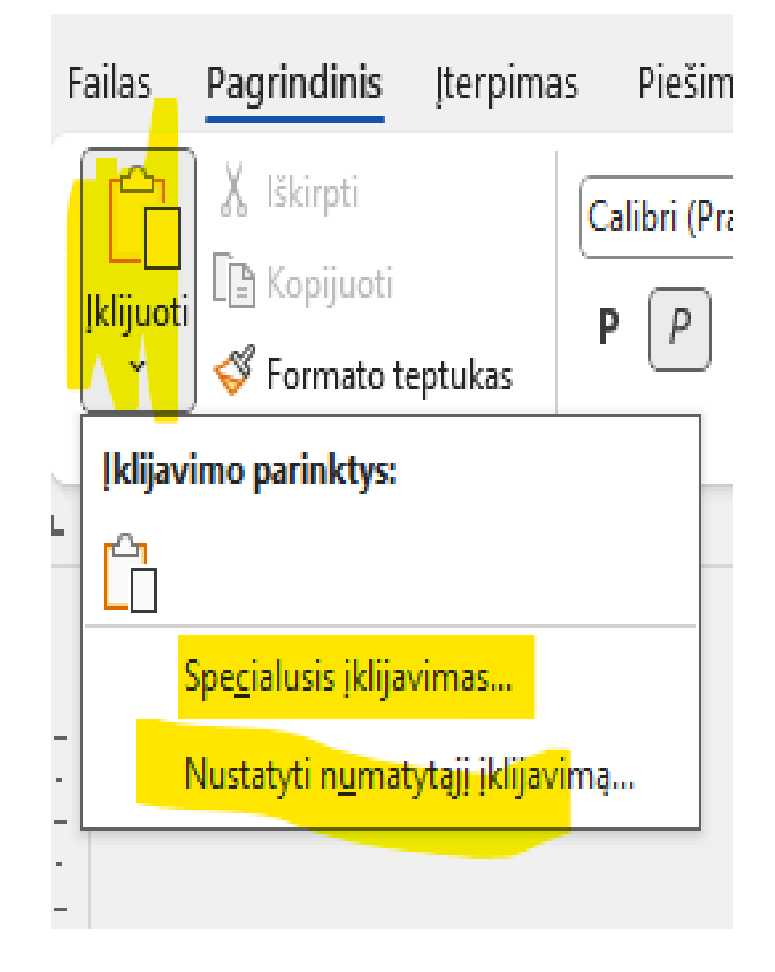

## Teksto kopijavimas iš kitų šaltinių. Formato teptukas

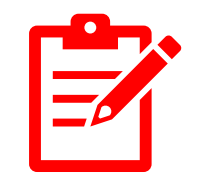

- Norėdami nukopijuoti tekstą iš kitų šaltinių, pvz., pagrindinio puslapio, naudokite sparčiuosius klavišus Ctrl+C ir Ctrl+V arba Ctrl+Shift+V.
- Irankis "Formato teptukas" naudojamas simbolių ir pastraipų formatams nukopijuoti ir įklijuoti į esamą tekstą.

1. Pasirinkite norimo kopijuoti formato tekstą, formą, langelius arba paveikslėlį.

2. Pagrindiniame meniu pasirinkite "Formatuoti teptuką". Vieną kartą spustelėkite mygtuką "Formatuoti teptuką", kad vieną kartą pritaikytumėte formatavimą. Dukart spustelėkite mygtuką "Formatuoti teptiką", kad pritaikytumėte formatavimą daugiau nei vieną kartą.

3. Pasirinkite tekstą arba objektą, kuriam norite pritaikyti formatavimą.

Paveikslėlis dokumente

- Norėdami įterpti paveikslėlį į dokumentą, spustelėkite meniu elementą "Įterpti", tada mygtuko "Paveikslėlis" apačioje esančią rodyklę.
- Pasirinkite šaltinį iš kurio norite įterpti paveikslėlį, tada naršykite, kad rastumėte norimą.
- Galite naudoti paieškos laukelį, įvedę raktinį žodį, kad rastumėte jį standartiniuose vaizduose arba ieškodami internete.
- Pasirinkite paveikslėlį ir spustelėkite "Įterpti".

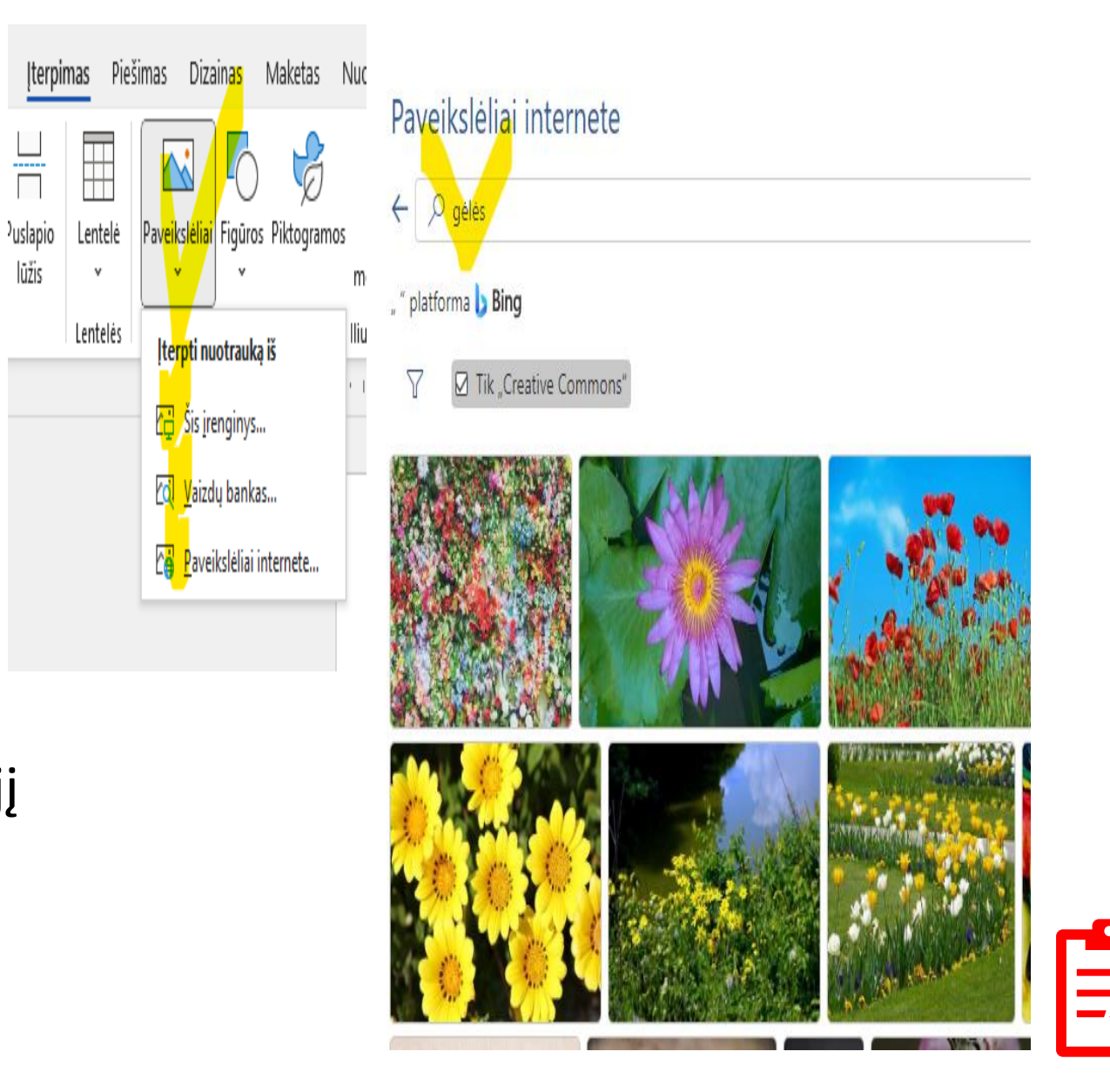

Formatuoti paveikslėlį (I)

• Kai spustelėsite paveikslėlį dokumente, pasirodys kontekstinio meniu elementas "Paveikslėlis". Grupėje "Vaizdo dydis" galite:

- apkarpyti paveikslėlį, pašalindami perteklines detales;

• Norėdami pakeisti paveikslėlio dydį grupėje "Arrange" galite:

- pasukti, apversti paveikslėlį ir sutalpinti tekstą

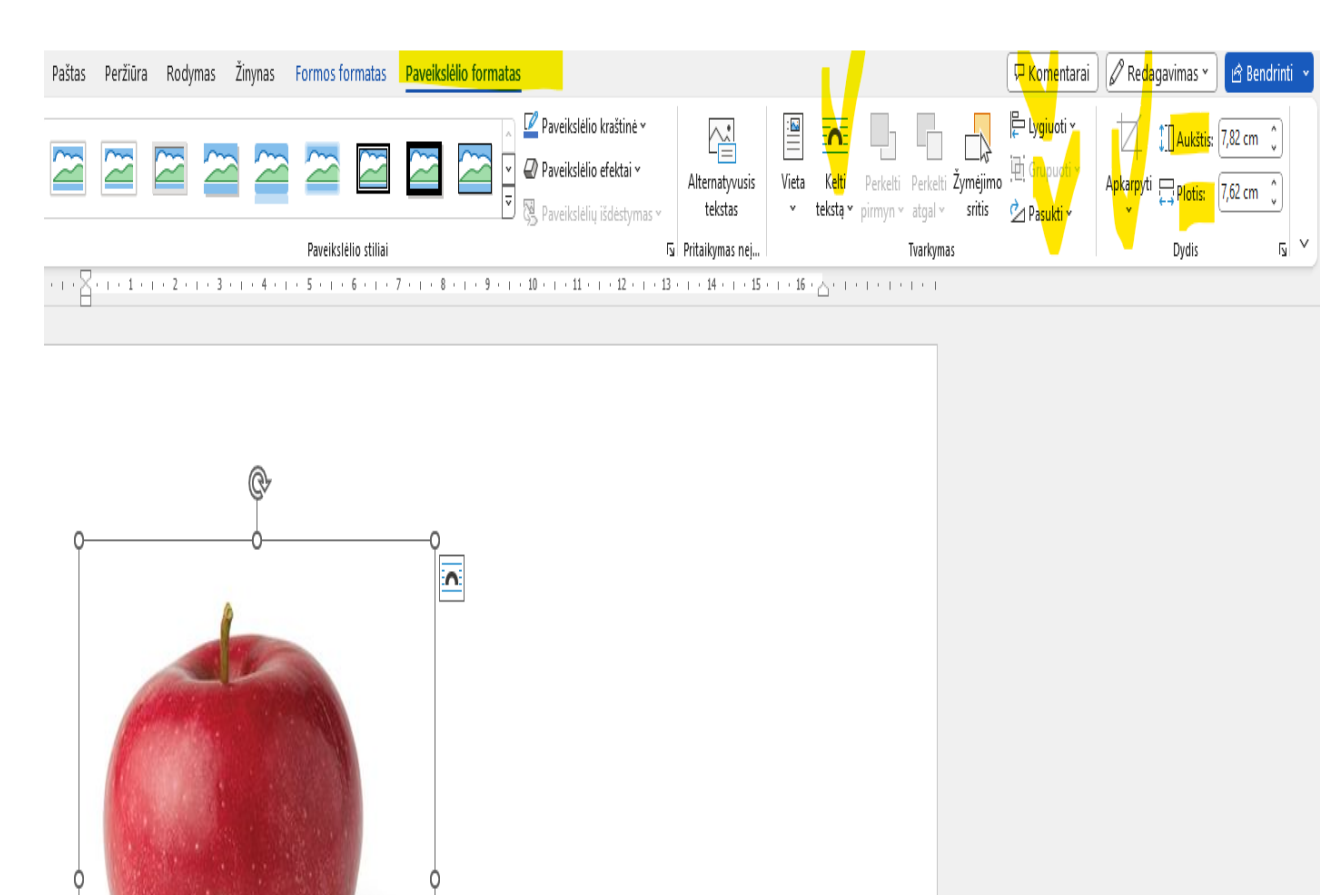

Ši·nuotrauka, autorius: Nežinomas autorius, licencija:

CC-BY-SA1

# Formatuoti paveikslėlį (II)

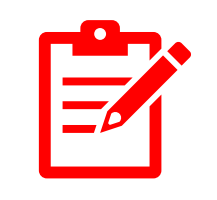

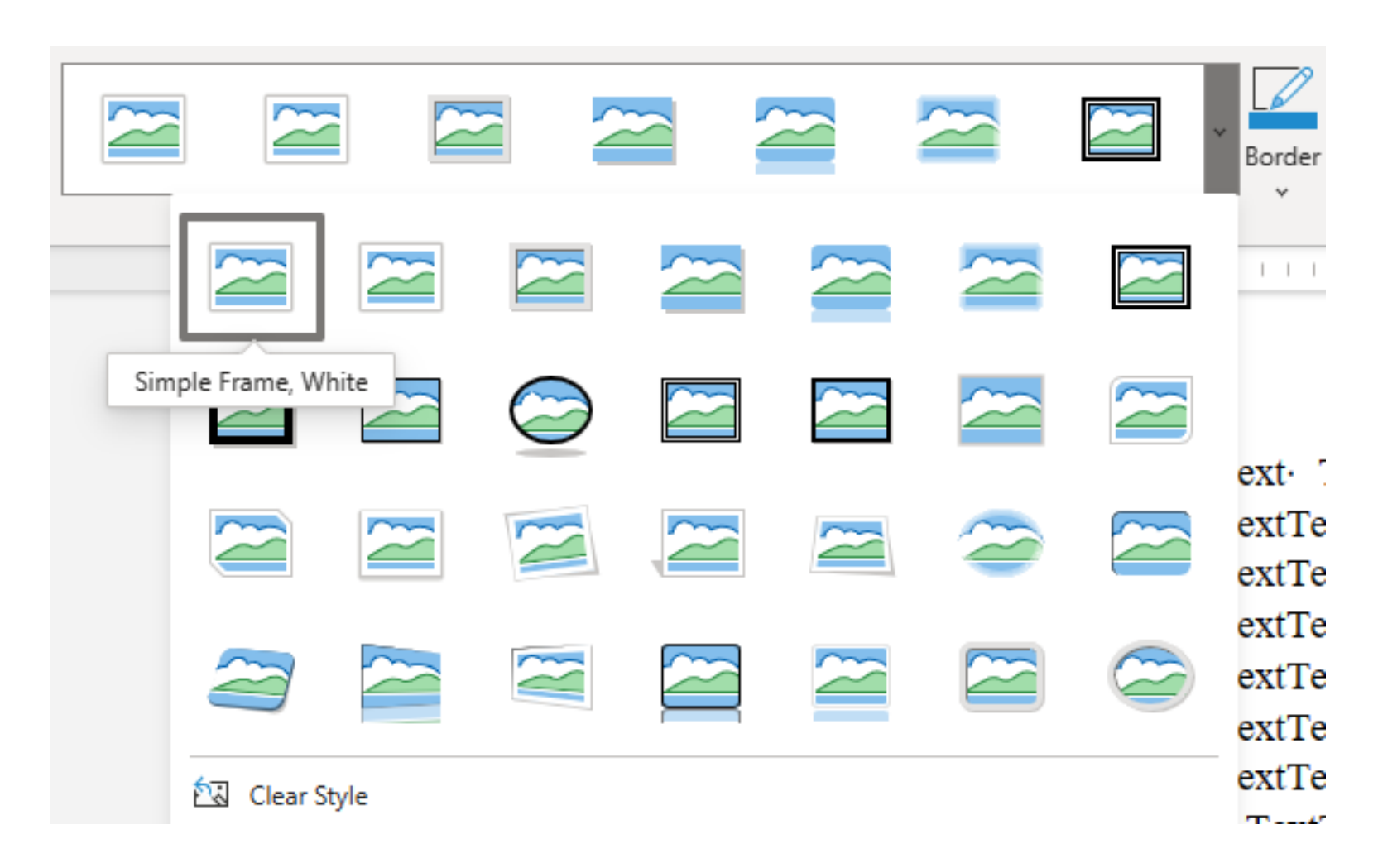

- Grupėje "Vaizdo stiliai" galite pasirinkti:
- paveikslėlio stilių.
- kraštinės spalvą ir svorį.
- Kai kurios iš aukščiau aprašytų formatavimo parinkčių pasiekiamos išskleidžiamajame meniu spustelėjus dešinįjį pelės mygtuką.

## Lentelė dokumente

- Meniu elemente "Įterpti" spustelėkite rodyklę lentelės apačioje.
- Užveskite kiek eilučių ir stulpelių jums reikia, tada spustelėkite ir atleiskite kairįjį mygtuką.
- Spustelėjus įterptą lentelę, atsiranda 2 kontekstinio meniu elementai:
	- lentelės dizainas;

 $\vee$  Antraštės eilutė  $\vee$  Pirmasis stulpel

Lentelės stiliaus parinktys

HE

 $\frac{1}{2}$ 

 $\Box$  Sumos eilutė

 $\sqrt{2}$ 

ana<br>ana

Žymėti Rodyti Ypatybės<br>viinklelius

Lentelė

- lentelės išdėstymas

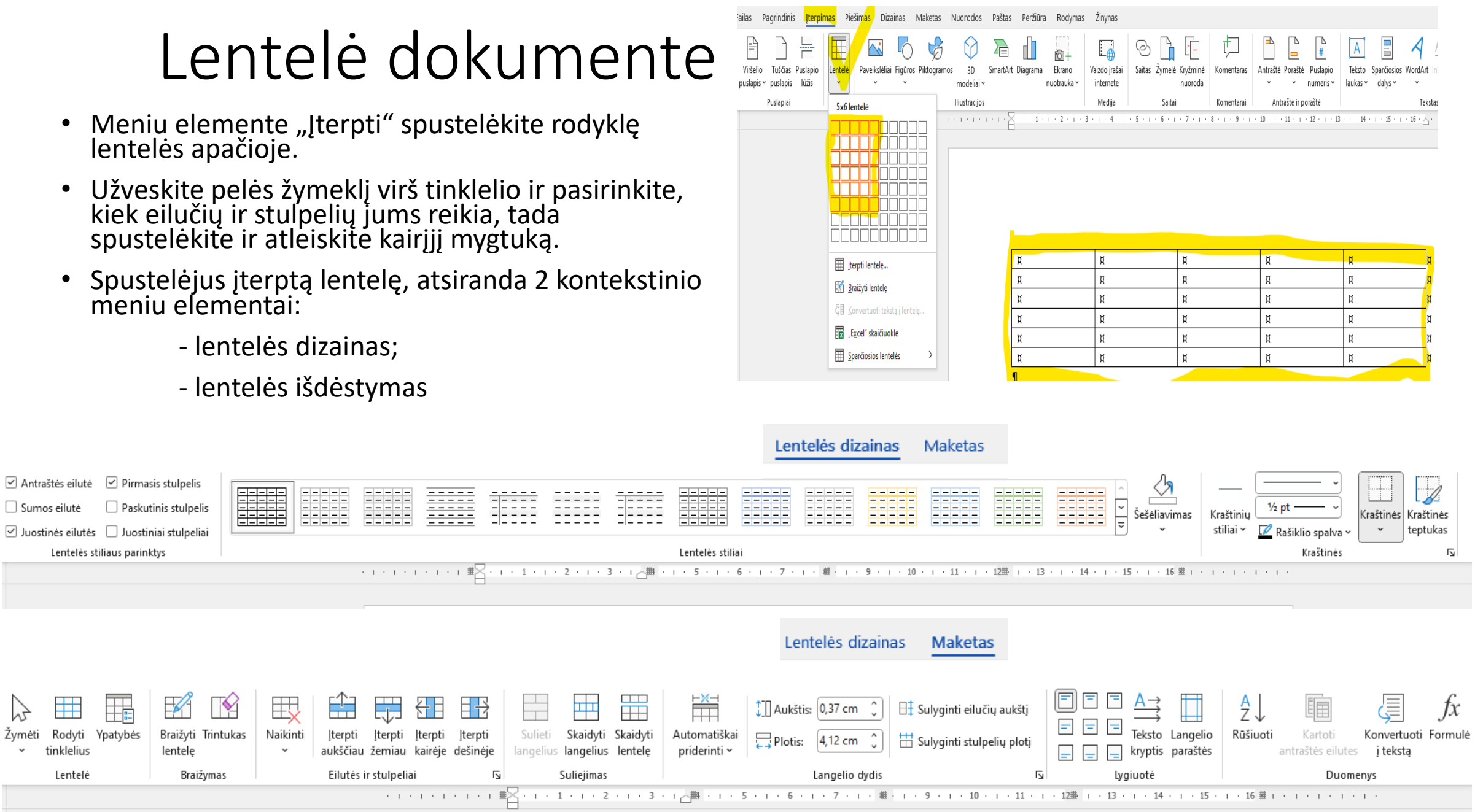

## Lentelės dizainas

- Grupėje "Lentelės stiliai" galite pasirinkti lentelės dizainą – "Paprastas", "Tinklelis", "Šąrašas" ir "Keisti spalvas".
- Grupėje "Lentelės stiliaus parinktys" galite įjungti arba išjungti antraštės eilutę, bendrą eilutę, juostines eilutes, pirmąjį stulpelį, paskutinius stulpelius ir juostinius stulpelius.
- Galite paryškinti langelius, eilutes ar stulpelius tam tikra spalva, taikydami langelių šešėliavimą.
- Galite pritaikyti kelių spalvų kraštines, naudodami mygtukus "Kraštinės pasirikimas", "Kraštinės spalva".

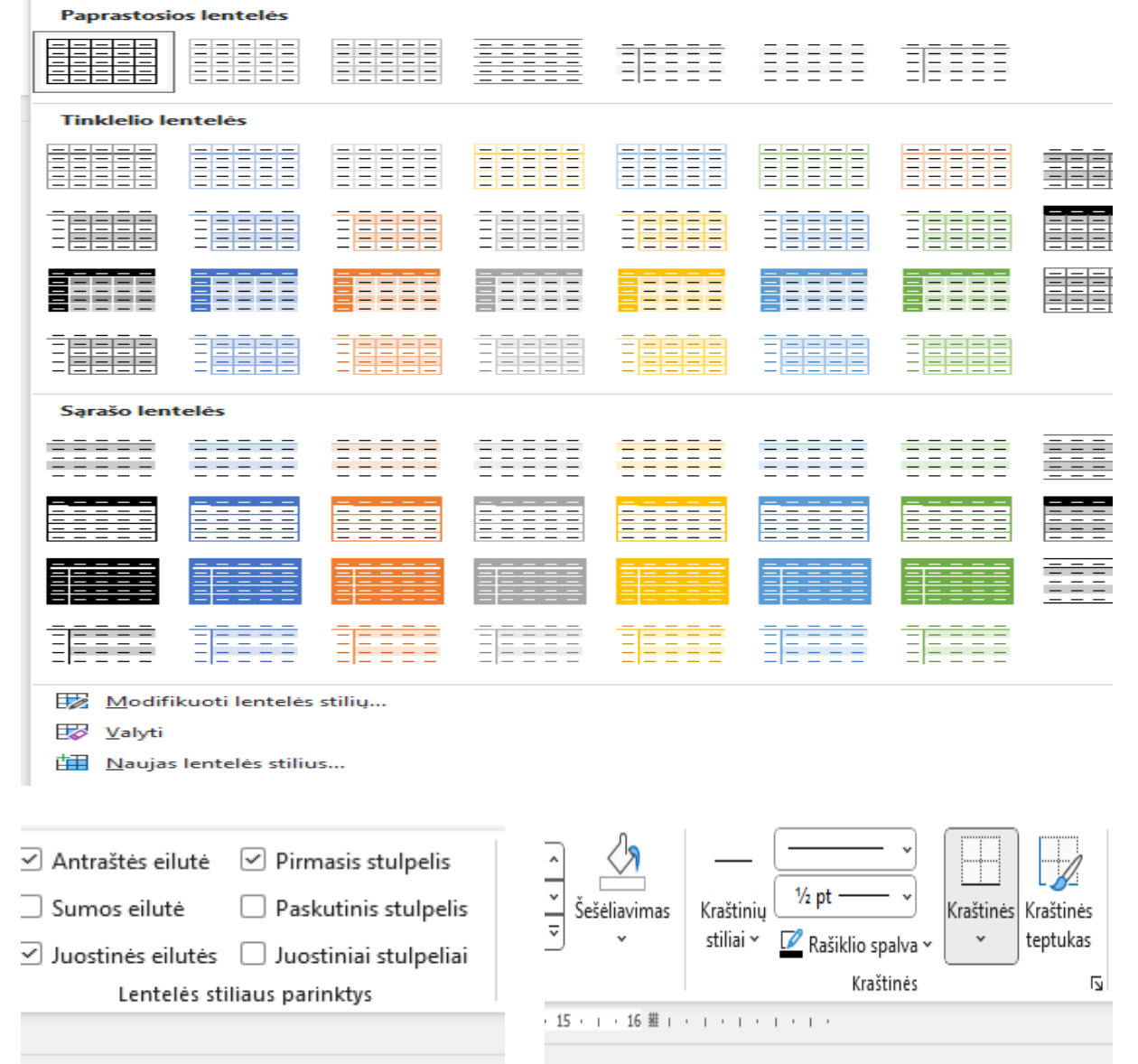

## Lentelės išdėstymas

- Mygtukai grupėje "Pasirinkti" leidžia pasirinkti lentelę, stulpelį, eilutę arba langelį.
- Mygtukai grupėje "Ištrinti" leidžia ištrinti lentelę, stulpelį, eilutę arba langelį.
- Mygtukai grupėje "Įterpti" leidžia įterpti eilutes arba stulpelius.
- Mygtukai grupėje "Sujungti" leidžia sujungti arba padalinti pasirinktus langelius.
- Mygtukai grupėje Lygiuoti leidžia lygiuoti langelių turinį tiek vertikaliai, tiek horizontaliai.
- Mygtukai grupėje Paskirstyti leidžia tolygiai paskirstyti stulpelius ir eilutes.
- Norėdami sužinoti, kaip pakeisti eilučių ir stulpelių aukštį ir plotį, žiūrėkite vaizdo įrašą.

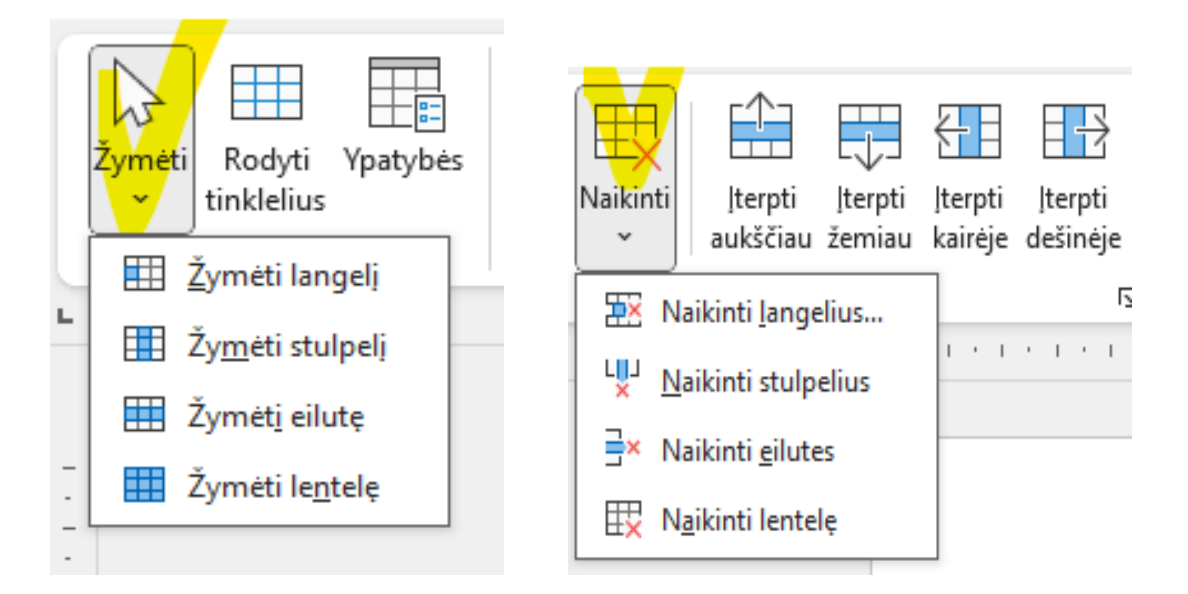

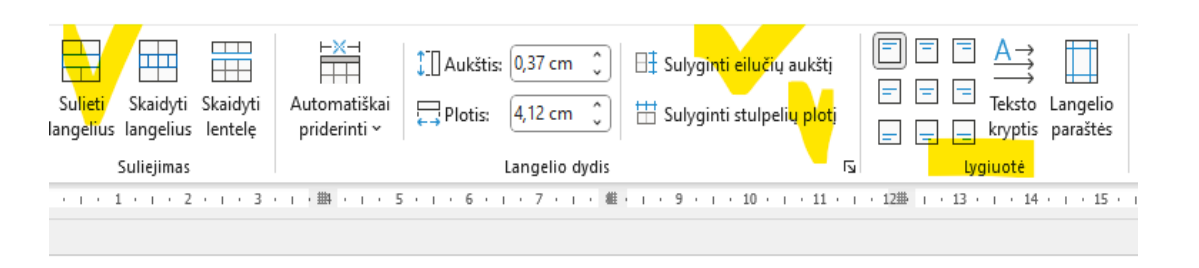

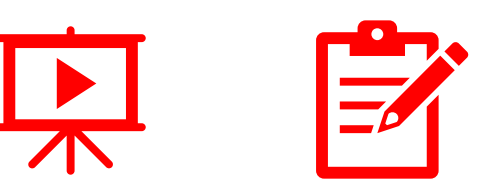

#### Dokumento vertimas

- Norėdami išversti dokumentą meniu punkte "Peržiūra", spustelėkite rodyklę mygtuko "Versti" apačioje ir pasirinkite "Versti pažymėtą tekstą" arba "Versti dokumentą";
- pasirinkite kalbas "Iš" ir "J" ir spustelėkite "Versti";

- vertimas bus atidarytas naršyklėje.

• Išvesti pažymėtą tekstą galima ir paspaudus dešinįjį "Pelės" klavišą.

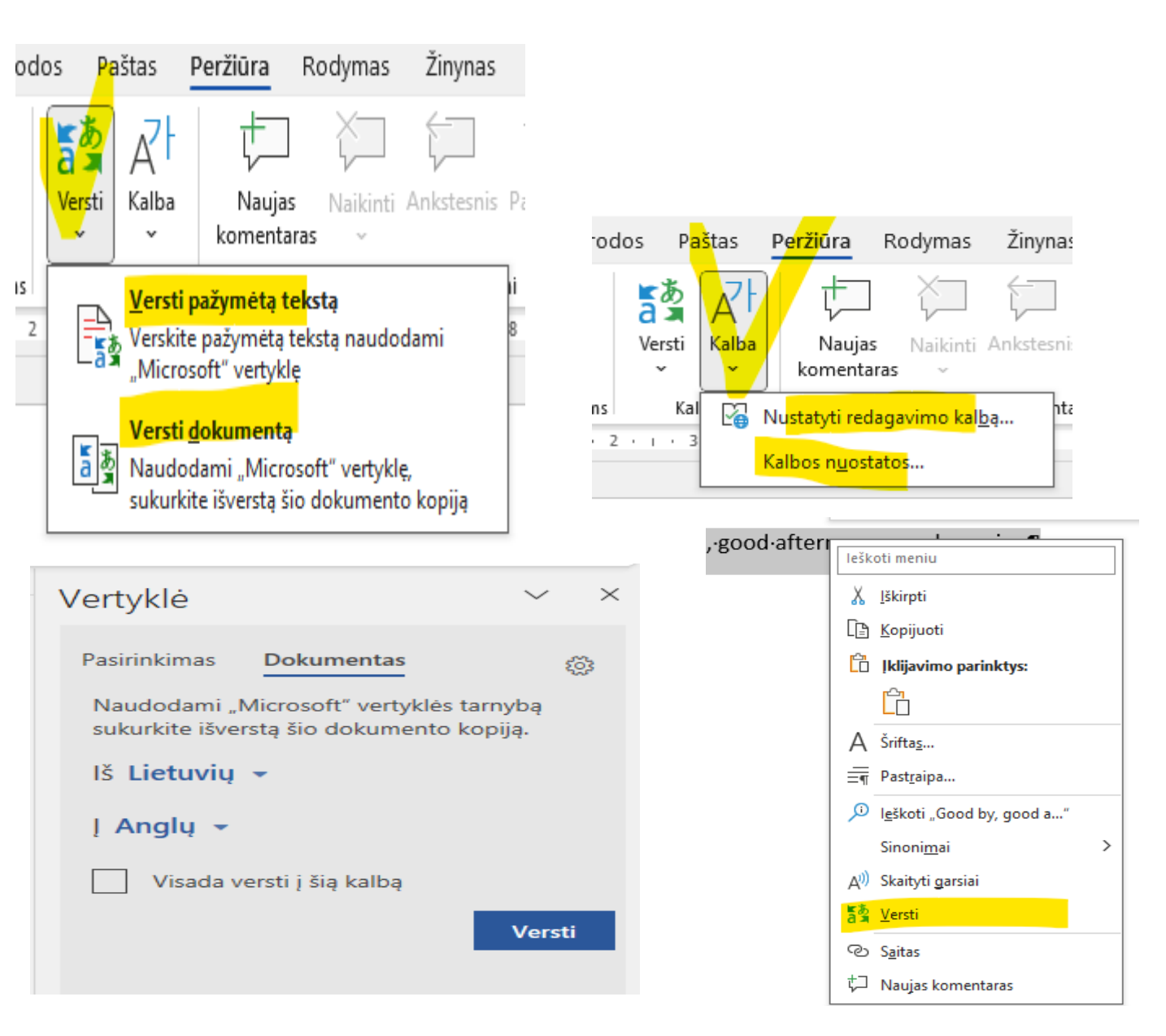

#### Puslapio išdėstymas

- Meniu elemente "Maketas" galite pasirinkti:
- popieriaus dydį (įsitikinkite, kad jis yra A4, o ne<br>"Letter");
- popieriaus išdėstymą – stačias ar gulsčias.
	- paraštes.
- Čia taip pat yra mygtukai, skirti reguliuoti pastraipos parinktis.

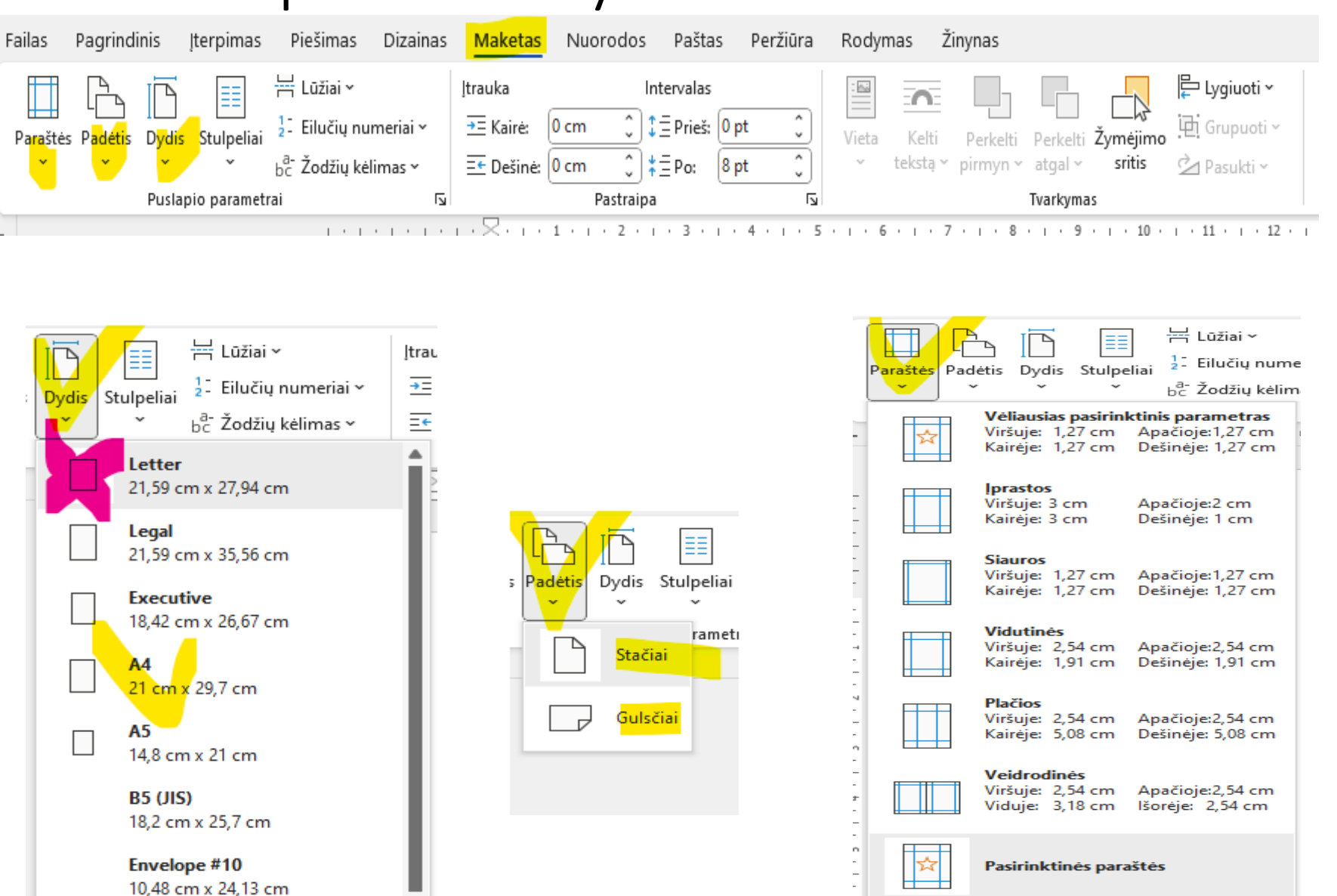

<sub>-</sub>

#### Spausdinimas

• Norėdami spausdinti dokumentą, pasirinkite meniu elementą "Failas", tada "Spausdinti" ir spausdinkite šį dokumentą

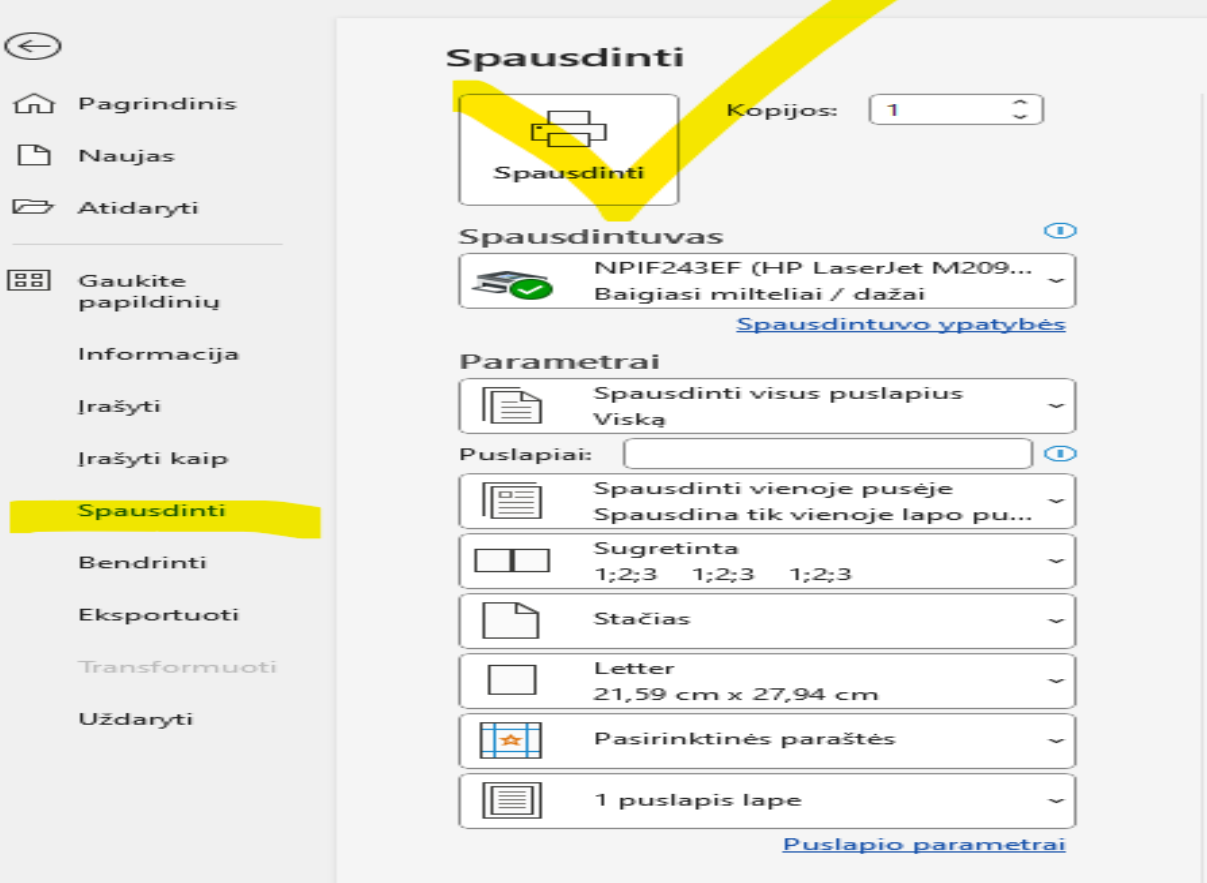